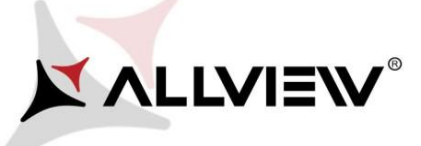

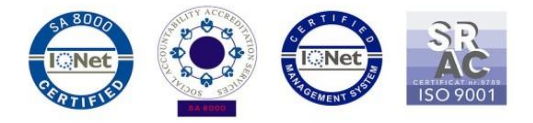

## *Procedura de update prin OTA – Allview P6 Energy Lite / Android 6.0 / 07.02.2017*

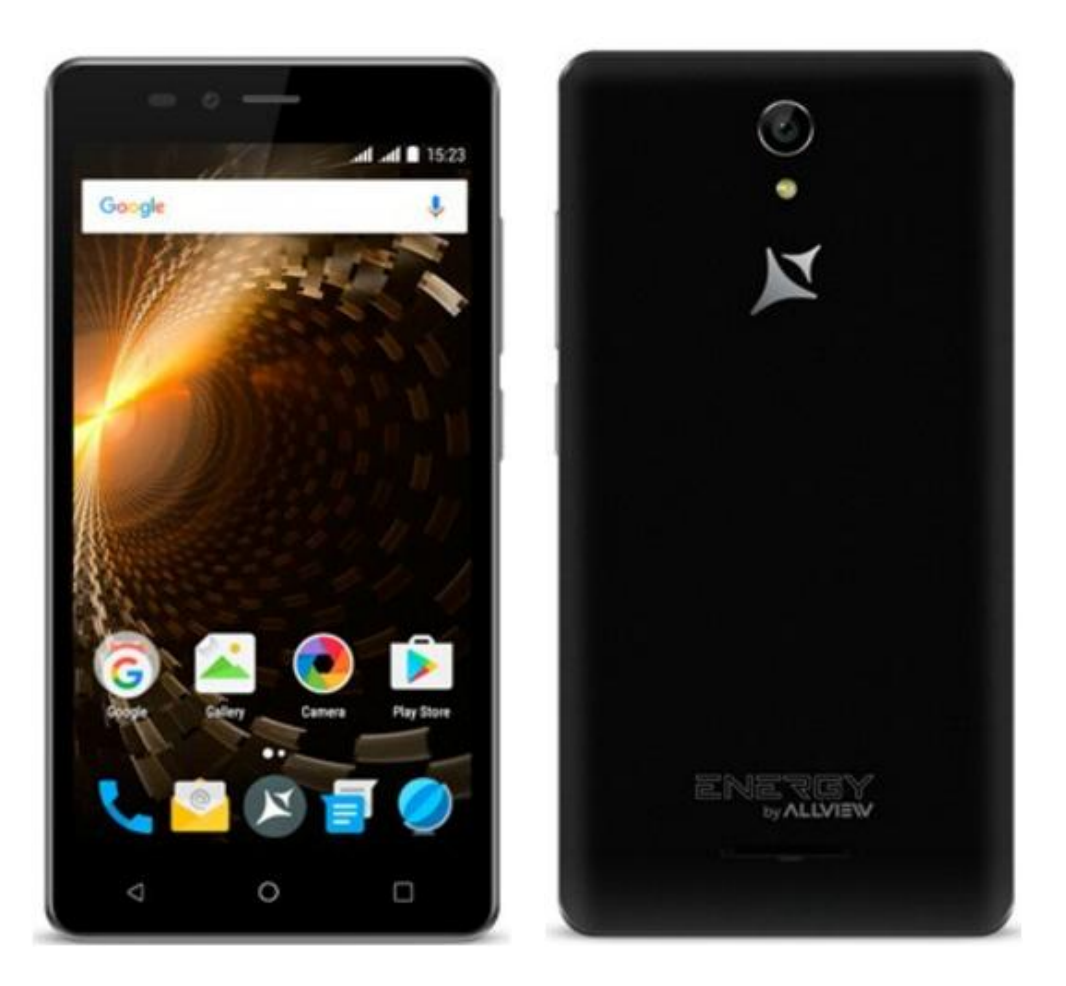

*Avantajele actualizarii de soft sunt:* 

- *imbunatatire stabilitate software;*
- *remedierea unor bug-uri minore.*

*ATENTIE! Telefonul trebuie sa fie incarcat complet in momentul initializarii procedurii.* 

*ATENTIE! Sub nicio forma sa nu intrerupeti operatiunea de actualizare. Actualizarea de soft este o operatiune care se realizeaza pe propria raspundere urmand cu exactitate pasii prezentati mai jos.* 

*ATENTIE! Actualizarea functioneaza de la versiunile de soft SV16, SV17, respectiv SV18.*

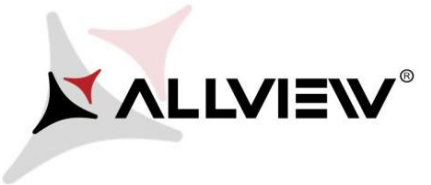

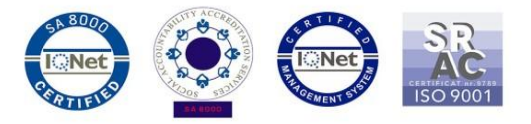

Pentru a actualiza versiunea de soft a smartphone-ului *Allview P6 Energy Lite* este necesar sa realizati urmatorii pasi:

- 1. Porniti telefonul si conectati-l la o retea Wireless.
- 2. Asigurati-va ca aveti Card SD in telefon si este selectat ca locatie implicita de scriere.

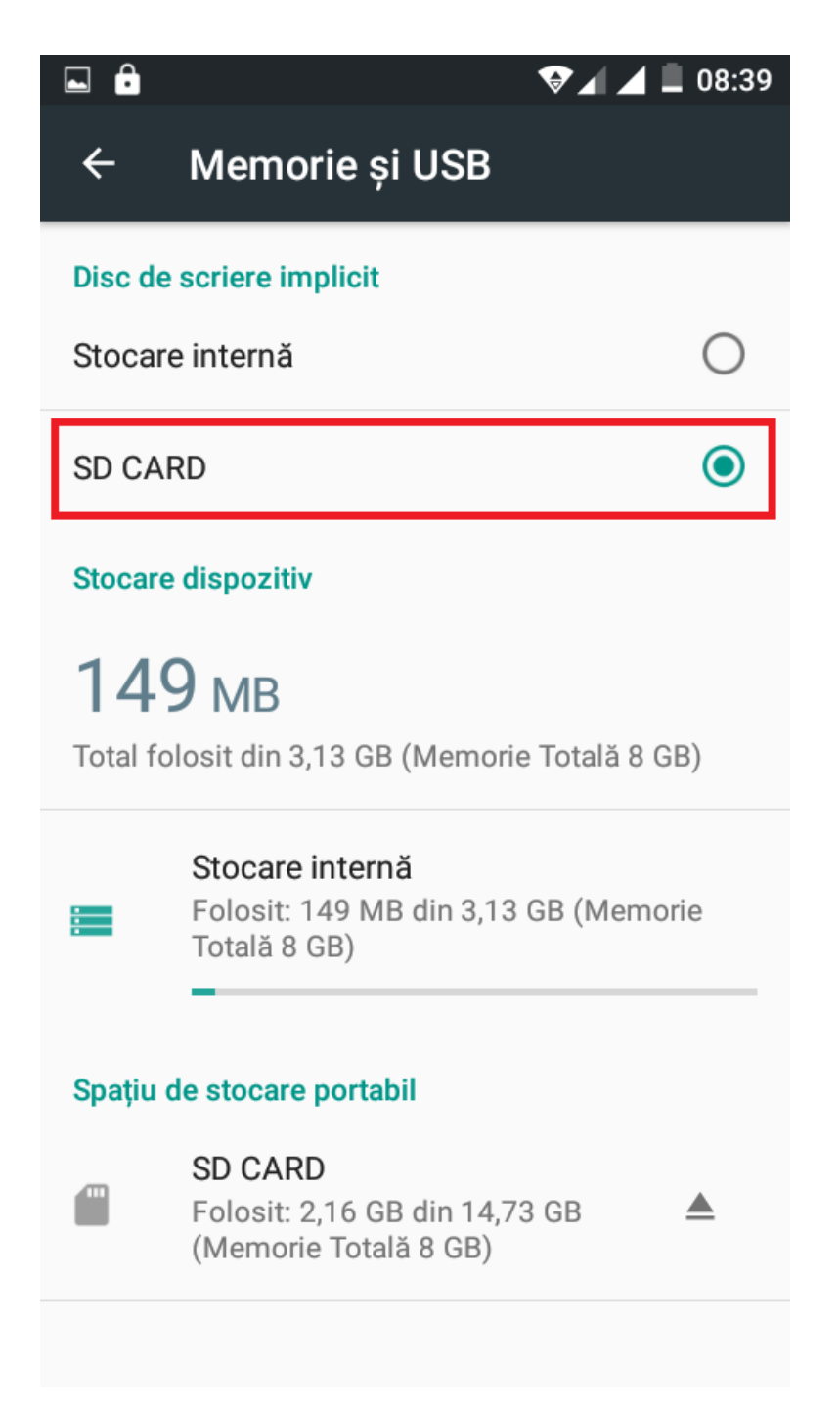

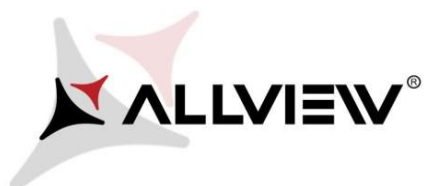

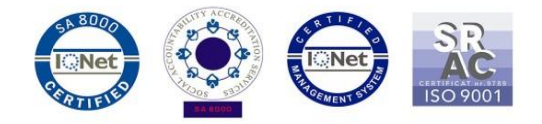

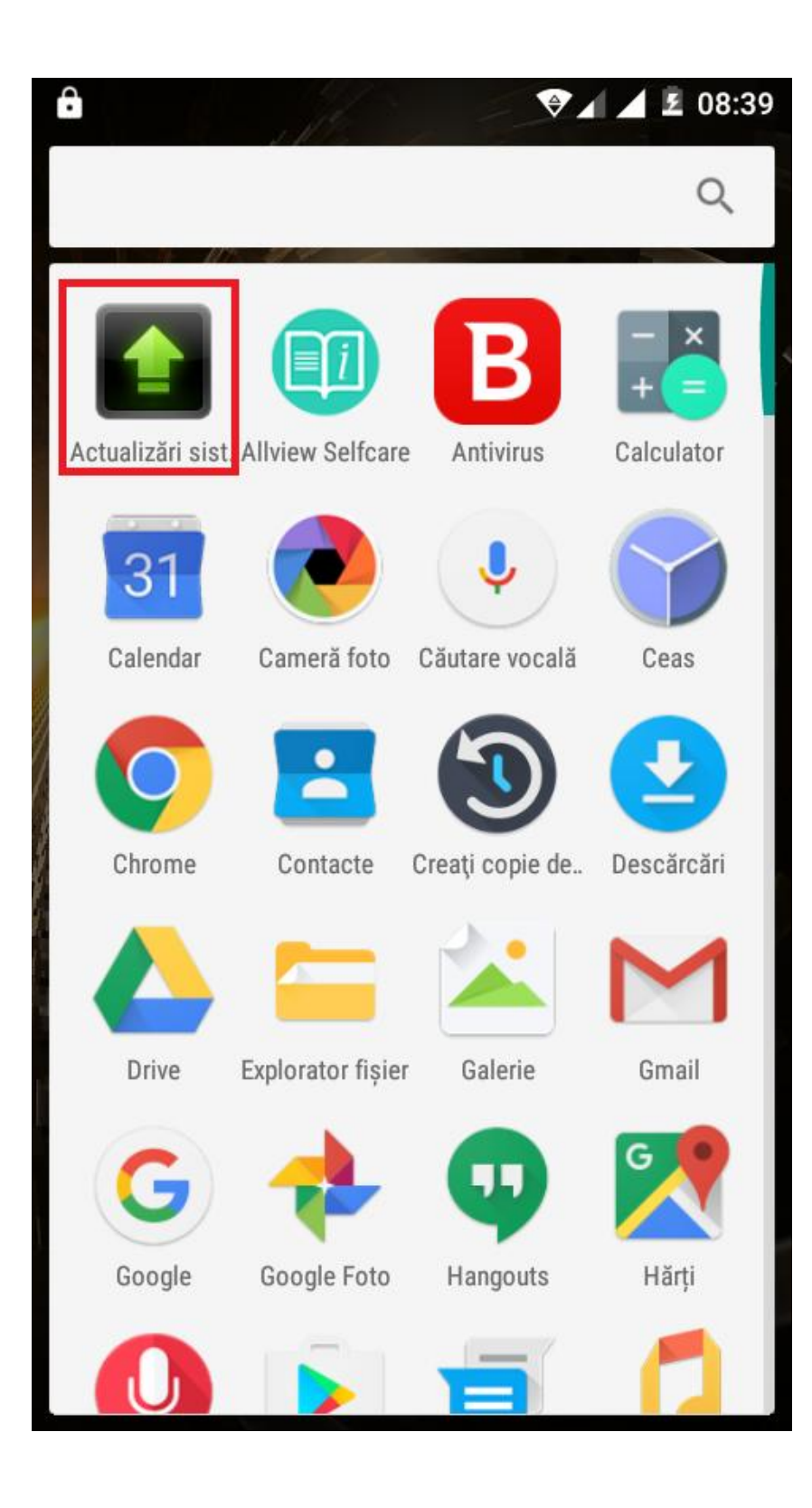

4. In aplicatia *"Actualizari de sistem"* se cauta versiunea de soft (*P6\_Energy\_Lite\_SV20.0)*. Se bifeaza optiunea: **Download:** 

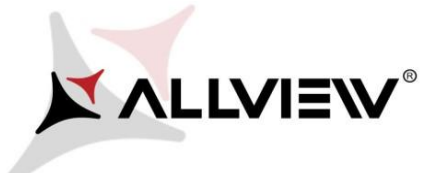

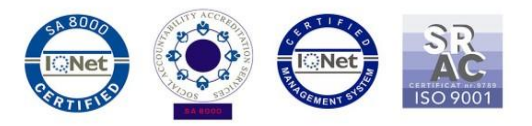

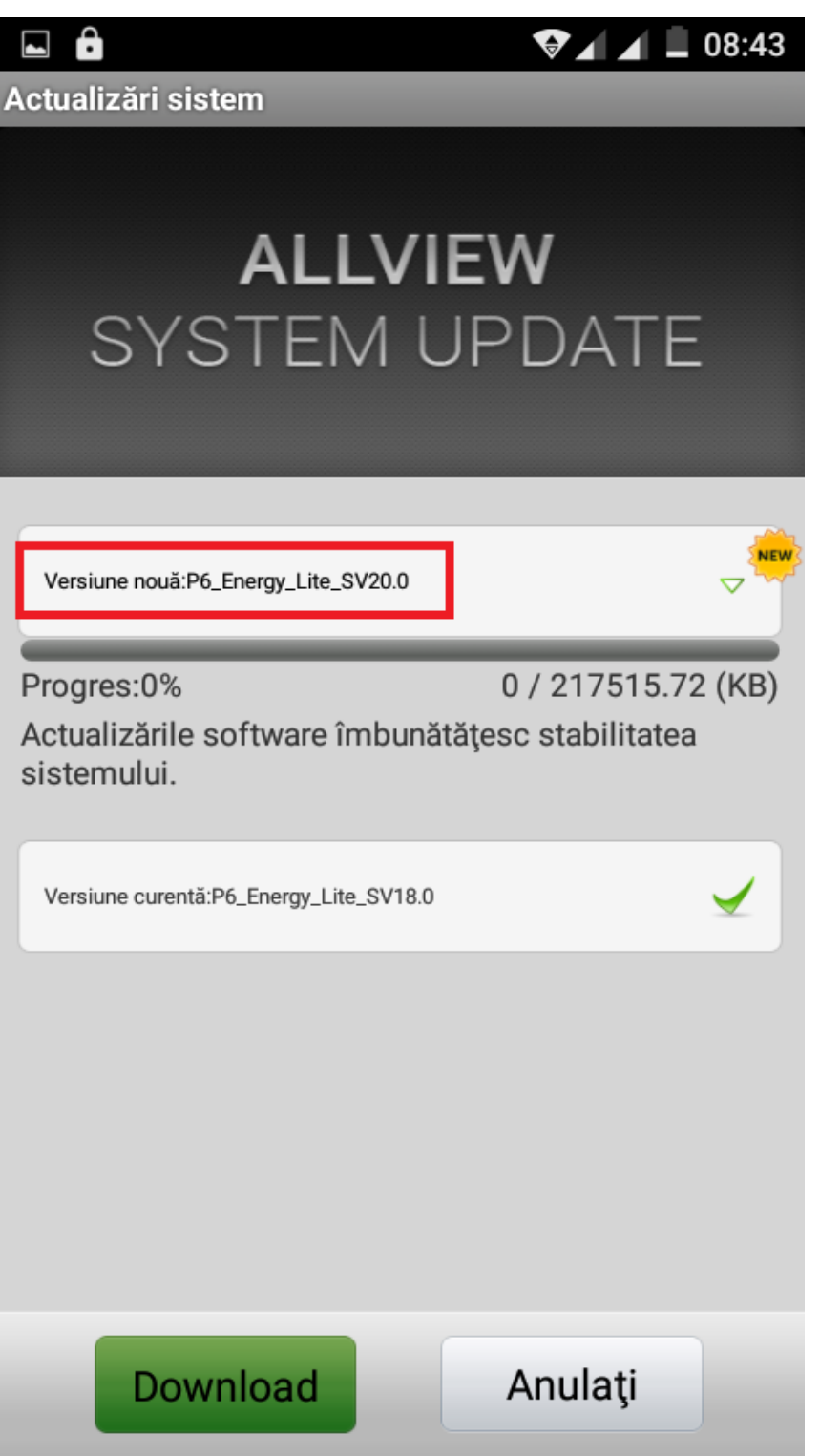

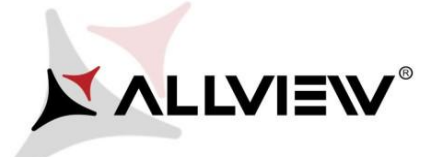

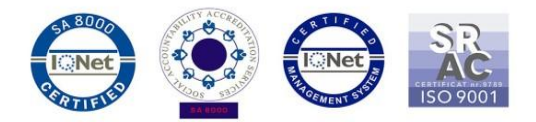

08:47

**NEW** 

 $\overline{ }$ 

ô  $\blacksquare$ Actualizări sistem

## **ALLVIEW SYSTEM UPDATE**

Versiune nouă:P6\_Energy\_Lite\_SV20.0

Progres:10%

23700.74 / 217515.72 (KB)

Actualizările software îmbunătățesc stabilitatea sistemului.

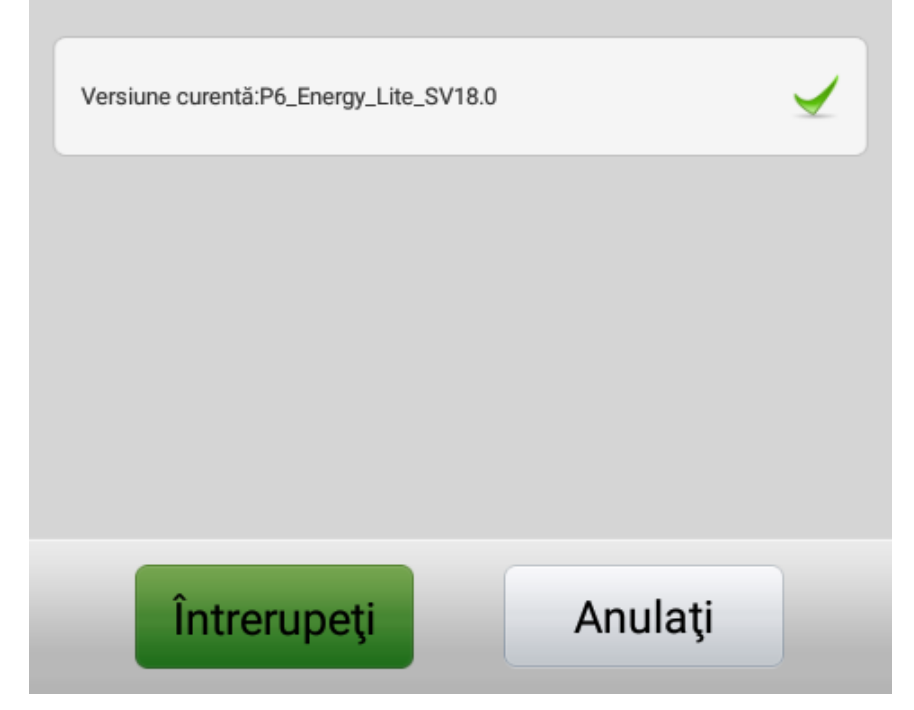

6. Pe ecranul telefonului va aparea un mesaj care va informeaza despre aceasta actualizare software*:* 

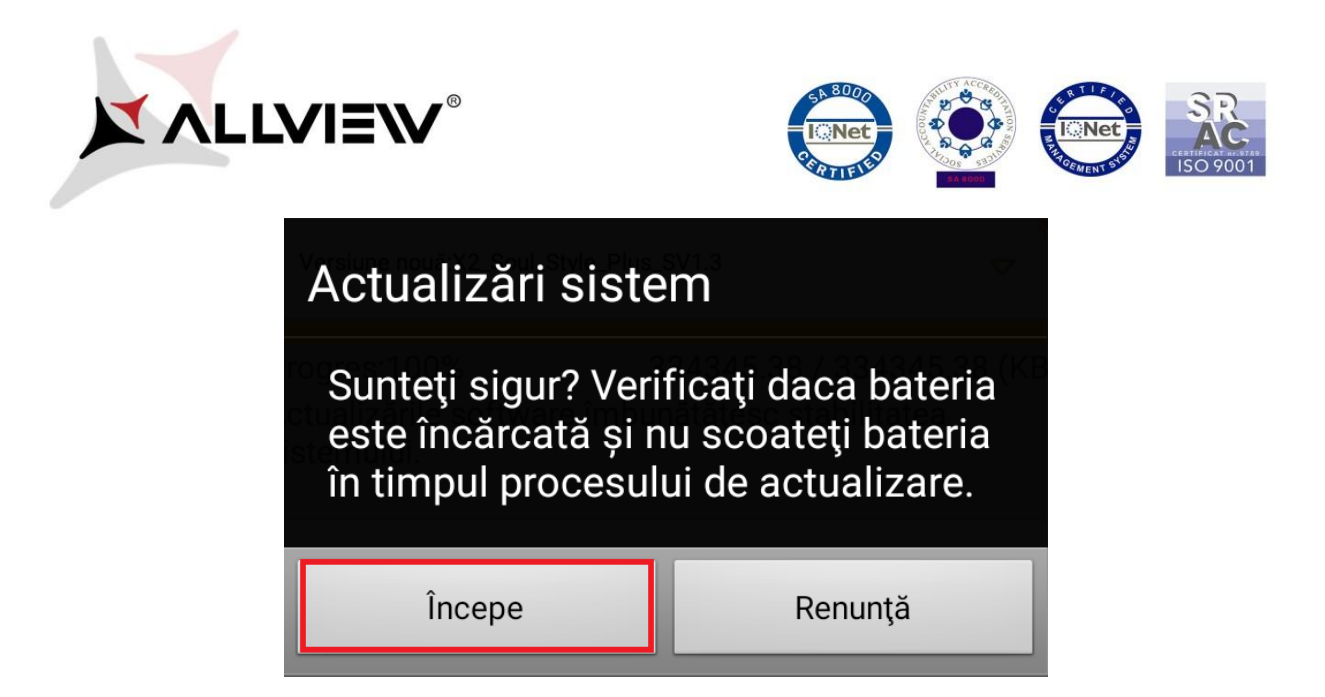

7. Selectam *Incepe*. Telefonul va reporni si va incepe in mod automat procedura de update.

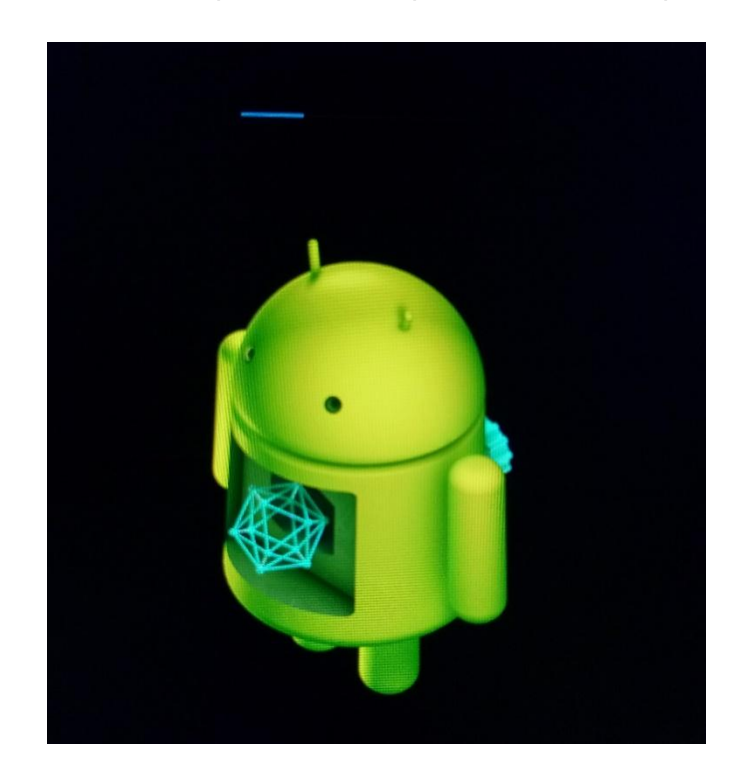

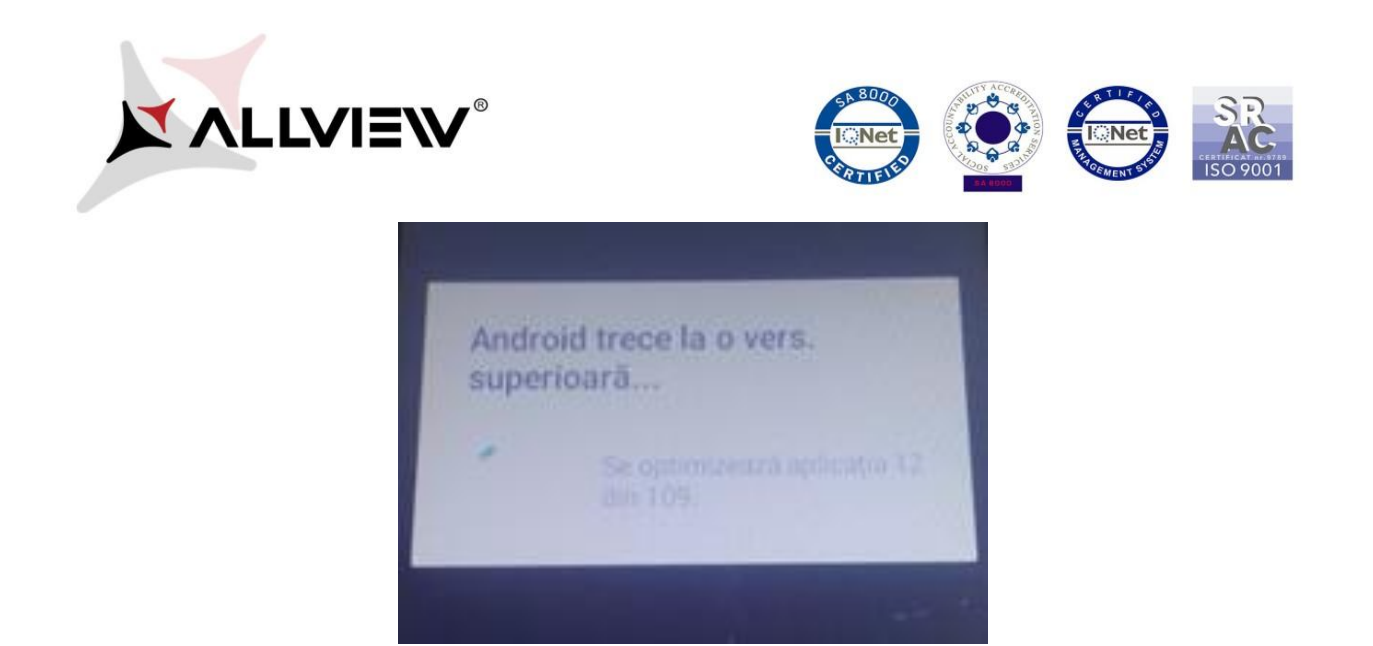

9. Pe ecranul telefonului va aparea mesajul: *" Android trece la o vers. superioara".* 

*Fiserul de update descarcat in memoria card-ului microSD se va sterge automat dupa finalizarea procesului de actualizare.* 

*ATENTIE! Pentru functionarea optima recomandam revenirea la setarile din fabrica (factory reset) dupa instalarea update-ului!*